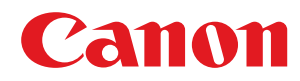

## **macOS MF プリンタードライバー**

# ユーザーズガイド

### もくじ

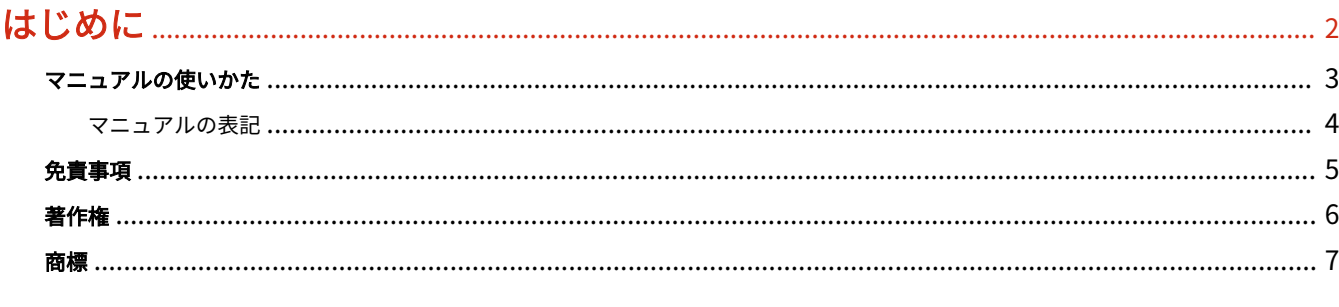

### 

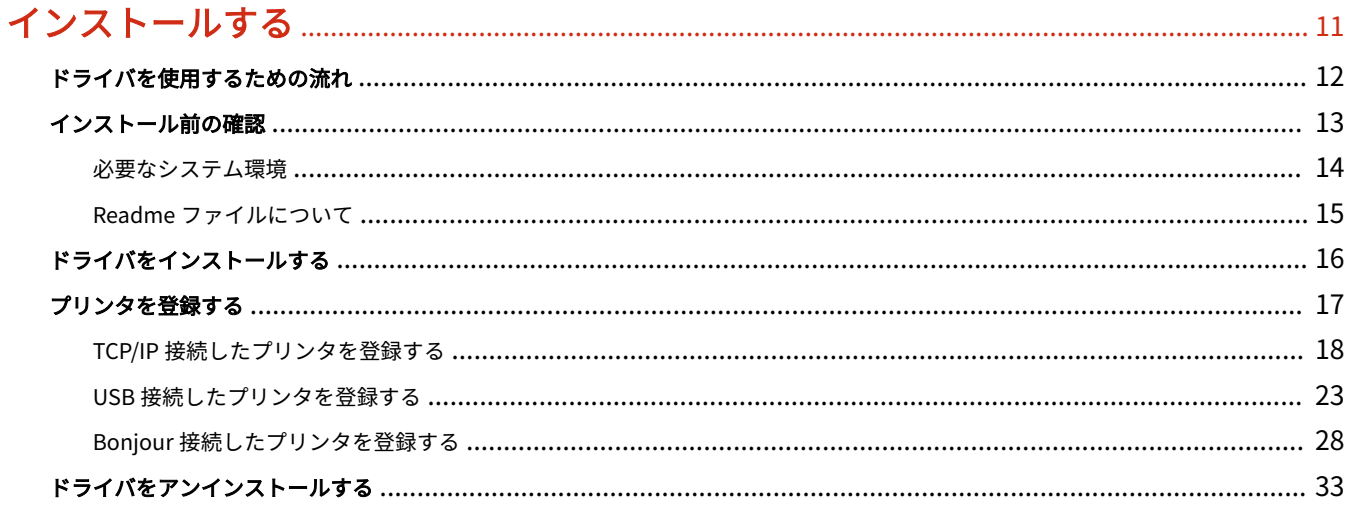

#### 

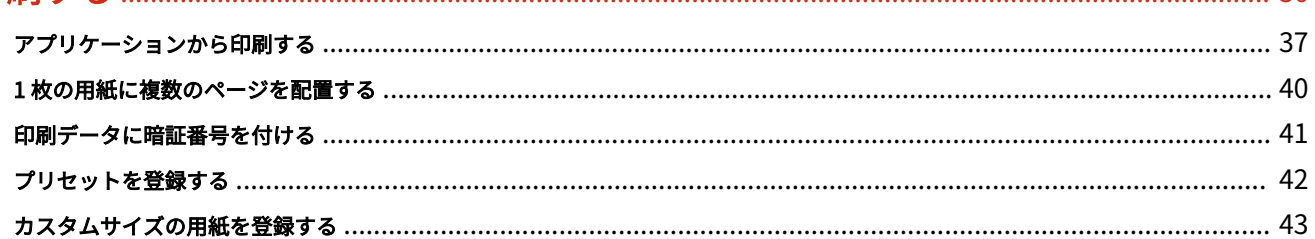

### 

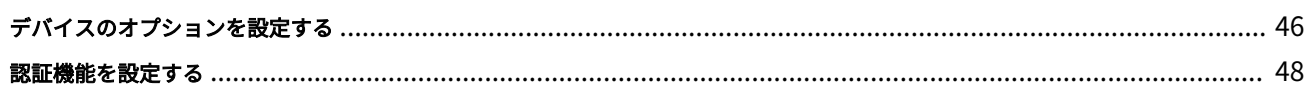

### 

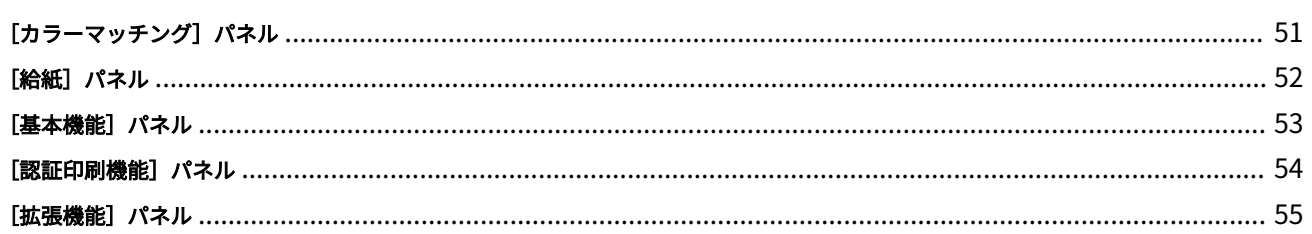

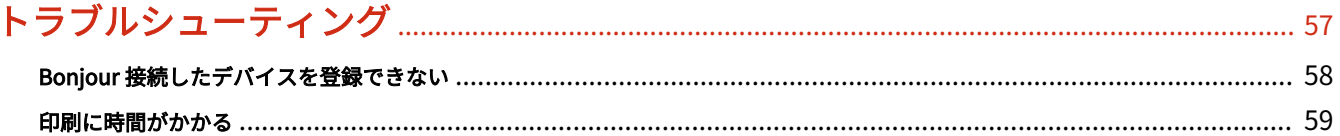

# はじめに

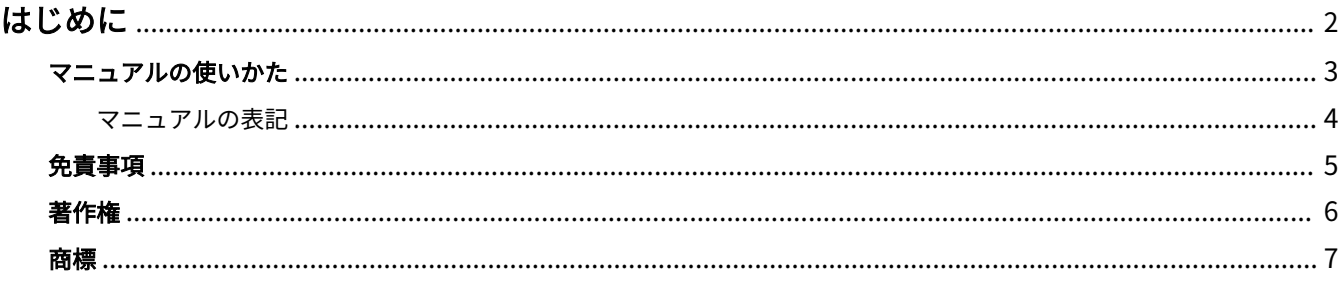

はじめに

### <span id="page-4-0"></span>はじめに

**[マニュアルの使いかた\(P. 3\)](#page-5-0) [免責事項\(P. 5\)](#page-7-0) ●[著作権\(P. 6\)](#page-8-0) [商標\(P. 7\)](#page-9-0)**

### <span id="page-5-0"></span>マニュアルの使いかた

このマニュアルを使用するにあたり、知っておく必要のある内容を説明します。

**[マニュアルの表記\(P. 4\)](#page-6-0)**

### <span id="page-6-0"></span>マニュアルの表記

このマニュアルで使用しているマークや、設定項目について説明します。

#### マークについて

このマニュアルでは、操作上必ず守っていただきたい事項や操作の説明に、次に示すマークを付けて説明しています。

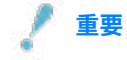

● 操作上、必ず守っていただきたい重要事項や制限事項が書かれています。誤った操作によるトラブルや故障、物的 損害を防ぐために、必ずお読みください。

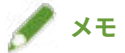

● 操作の参考となることや補足説明が書かれています。お読みになることをおすすめします。

#### 設定項目について

このマニュアルでは、コンピューター画面に表示される設定項目名称を、次の例のように表記しています。

例:

[OK]

[設定]

<span id="page-7-0"></span>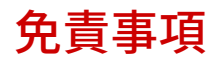

本書の内容は予告なく変更することがありますのでご了承ください。

キヤノン株式会社は、ここに定める場合を除き、市場性、商品性、特定使用目的の適合性、または特許権の非侵害性に 対する保証を含め、明示的または暗示的にかかわらず本書に関していかなる種類の保証を負うものではありません。キ ヤノン株式会社は、直接的、間接的、または結果的に生じたいかなる自然の損害、あるいは本書をご利用になったこと により生じたいかなる損害または費用についても、責任を負うものではありません。

<span id="page-8-0"></span>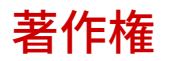

Copyright CANON INC. 2023

キヤノン株式会社の事前の書面による承諾を得ることなしに、いかなる形式または手段(電子的、機械的、磁気的、光 学的、化学的、手動、またはその他の形式/手段を含む)をもっても、本書の全部または一部を、複製、転用、複写、 検索システムへの記録、任意の言語やコンピューター言語への変換などをすることはできません。

<span id="page-9-0"></span>Apple、macOS、Safari は、Apple Inc.の商標です。 本書中の社名や商品名は、各社の登録商標または商標です。 All other trademarks are the property of their respective owners. ご使用の前に

# ご使用の前に

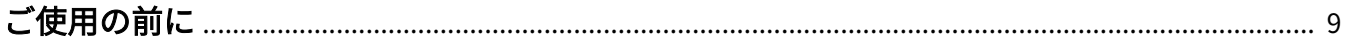

### <span id="page-11-0"></span>ご使用の前に

● 最新版のドライバーは、キヤノンホームページに掲載されます。動作環境などをご確認の上、必要に応じてダウン ロードしてください。

キヤノンホームページ:https://canon.jp/

- 以下の条件によって、使用できる機能が異なる場合があります。
	- ご使用のデバイスとその設定状況
	- デバイスのファームウェアのバージョン
	- デバイスのオプション構成
	- ドライバーのバージョン
	- ご使用のコンピューターの環境
	- ご使用のアプリケーション
- マニュアル内の画面表示、手順など記載内容が実際の表示と異なる場合があります。
- このマニュアルでは、macOS 13 (Ventura) の場合の例を説明しています。

# インストールする

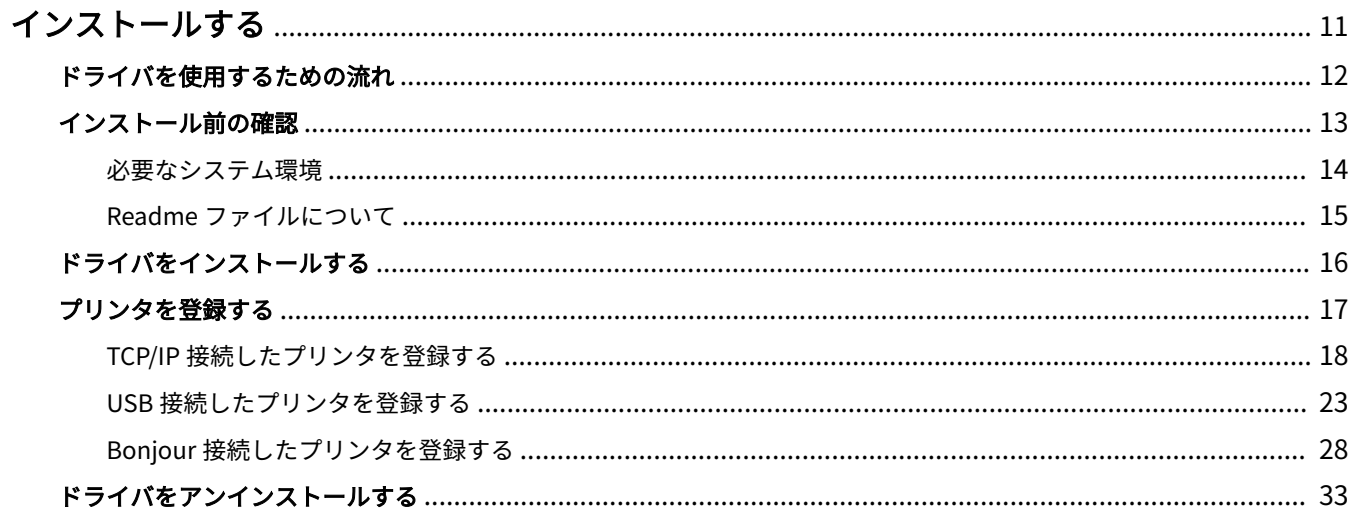

### <span id="page-13-0"></span>インストールする

ドライバのインストールやデバイスの準備について説明しています。

- **[ドライバを使用するための流れ\(P. 12\)](#page-14-0)**
- **[インストール前の確認\(P. 13\)](#page-15-0)**
- **[ドライバをインストールする\(P. 16\)](#page-18-0)**
- **■[プリンタを登録する\(P. 17\)](#page-19-0)**
- **[ドライバをアンインストールする\(P. 33\)](#page-35-0)**

### <span id="page-14-0"></span>ドライバを使用するための流れ

ドライバを使用して印刷する前に、あらかじめ準備しておく作業があります。

次の順で準備や設定を行ってください。

- 1. インストーラを次のどちらかで入手する
- キヤノンホームページ (https://canon.jp/) からダウンロード
- 付属の CD-ROM
- 2. ドライバを macOS にインストールする
- 3. 使用するプリンタを macOS に登録する
- 4. 必要に応じて、デバイスのオプションを設定する

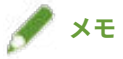

● [プリント] ダイアログで [プリンタオプション] をクリックしたあと、[基本機能] をクリックすると、インスト ールされているドライバのバージョンを確認できます。お使いの機種によっては「基本機能]パネルの「調整項目] タブにドライバのバージョンが表示されます。

#### 関連項目

- **[ドライバをインストールする\(P. 16\)](#page-18-0)**
- **[TCP/IP 接続したプリンタを登録する\(P. 18\)](#page-20-0)**
- **[USB 接続したプリンタを登録する\(P. 23\)](#page-25-0)**
- **[Bonjour 接続したプリンタを登録する\(P. 28\)](#page-30-0)**
- **[デバイスのオプションを設定する\(P. 46\)](#page-48-0)**

### <span id="page-15-0"></span>インストール前の確認

ドライバを正しくインストールするために、事前に確認しておく項目を説明しています。

- **[必要なシステム環境\(P. 14\)](#page-16-0)**
- **[Readme ファイルについて\(P. 15\)](#page-17-0)**

### <span id="page-16-0"></span>必要なシステム環境

このドライバは、以下のシステム環境で使用してください。

#### **OS**

macOS 10.13.6 以降

#### ハードウェア

上記 OS で動作保証されているコンピュータ

### <span id="page-17-0"></span>Readme ファイルについて

Readme ファイルには、ドライバのインストール時または使用時の、制限事項および注意事項などが書かれています。 付属の CD-ROM またはダウンロードしたドライバのフォルダ内にある README-JP.html を参照してください。

### <span id="page-18-0"></span>ドライバをインストールする

macOS にドライバをインストールする手順を説明します。 ドライバをインストールしたあと、使用するプリンタを登録してください。

#### 事前条件

- ドライバインストーラの入手
- **[必要なシステム環境\(P. 14\)](#page-16-0)**
- 起動しているすべてのアプリケーションを終了
- コンピュータとデバイスを USB 接続している場合は、デバイスの主電源を切る

#### 操作手順

- **1 ドライバインストーラのフォルダを開く → [MF\_Printer\_Installer.pkg]または [Canon\_Driver.pkg]を選択**
- **2 使用許諾契約の内容を確認 → [続ける]をクリック**

使用許諾契約への同意を確認するダイアログが表示された場合は、[同意する]をクリックしてください。

#### **3 [インストール]をクリック**

ユーザ名やパスワードを入力するダイアログが表示された場合は、コンピュータの管理者名とパスワードを入力し て、ダイアログの指示に従って操作してください。

#### **4 [閉じる]をクリック**

引き続き、プリンタを登録します。

#### 関連項目

- **●[ドライバを使用するための流れ\(P. 12\)](#page-14-0)**
- **[TCP/IP 接続したプリンタを登録する\(P. 18\)](#page-20-0)**
- **[USB 接続したプリンタを登録する\(P. 23\)](#page-25-0)**
- **[Bonjour 接続したプリンタを登録する\(P. 28\)](#page-30-0)**

### <span id="page-19-0"></span>プリンタを登録する

使用するプリンタを登録します。

コンピュータとプリンタの接続方法により、登録の方法を選択してください。

**■ [TCP/IP 接続したプリンタを登録する\(P. 18\)](#page-20-0)** 

**● [USB 接続したプリンタを登録する\(P. 23\)](#page-25-0)** 

**[Bonjour 接続したプリンタを登録する\(P. 28\)](#page-30-0)**

### <span id="page-20-0"></span>TCP/IP 接続したプリンタを登録する

「LPD (Line Printer Daemon)」で接続されているプリンタを macOS に登録します。

#### 事前条件

- **[必要なシステム環境\(P. 14\)](#page-16-0)**
- **[ドライバをインストールする\(P. 16\)](#page-18-0)**
- 指定する IP アドレスの確認

IP アドレスがわからない場合は、ネットワーク管理者に確認するか、ネットワークの設定を確認してください。詳 細は、デバイスのマニュアルを参照してください。

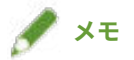

● IPP (Internet Printing Protocol) が使用できる場合、IPv4 だけに対応しています。

#### 操作手順

<mark>1</mark> macOS の[システム設定]を開く → サイドバーで[プリンタとスキャナ]をクリック

**2 [プリンタ、スキャナ、またはファクスを追加]をクリック**

インストールする

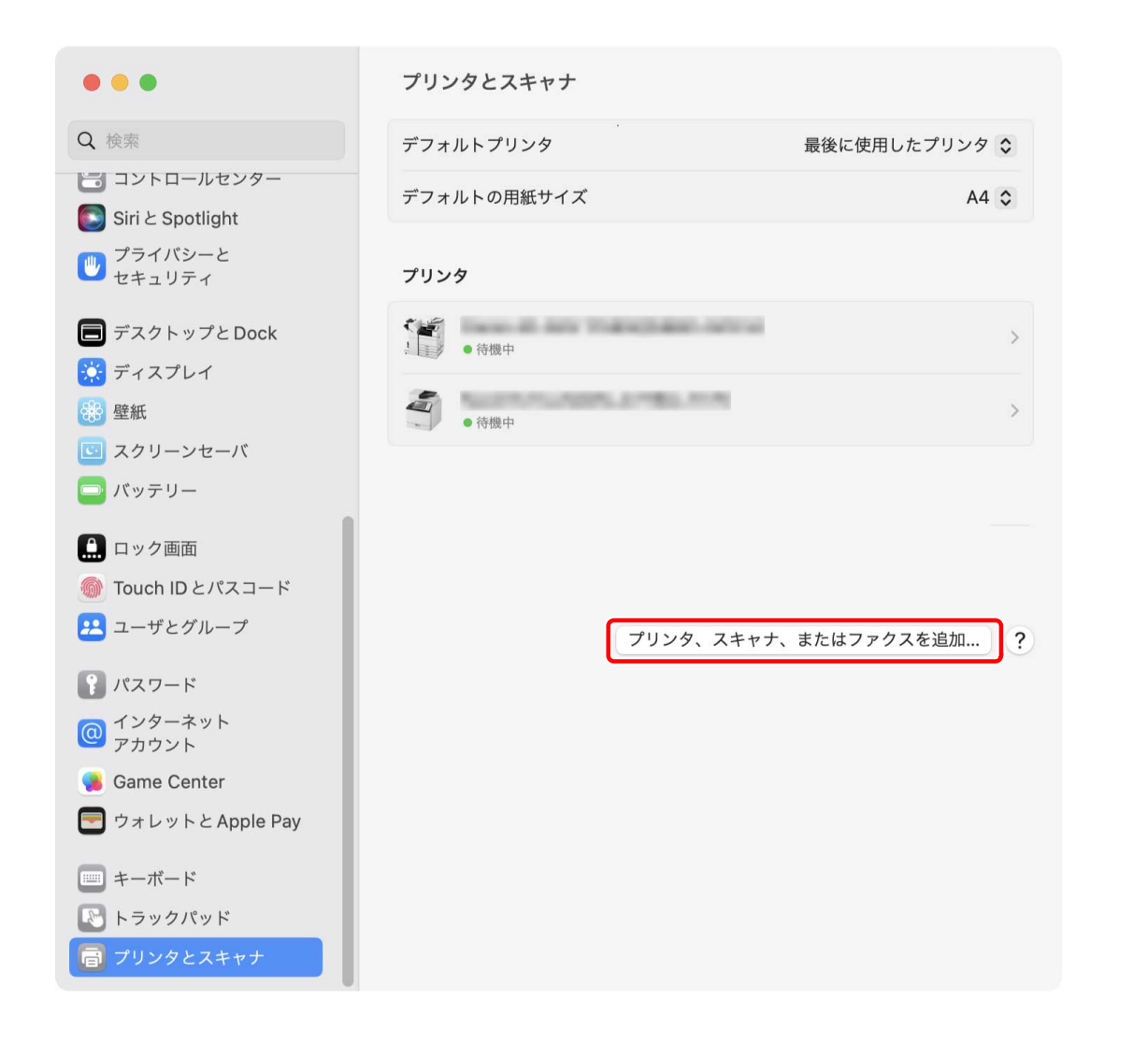

**3** ツールバーの[ <mark>◆ IP</mark>] を選択→ [プロトコル] から [LPD (Line Printer Daemon)] を選 **択**

インストールする

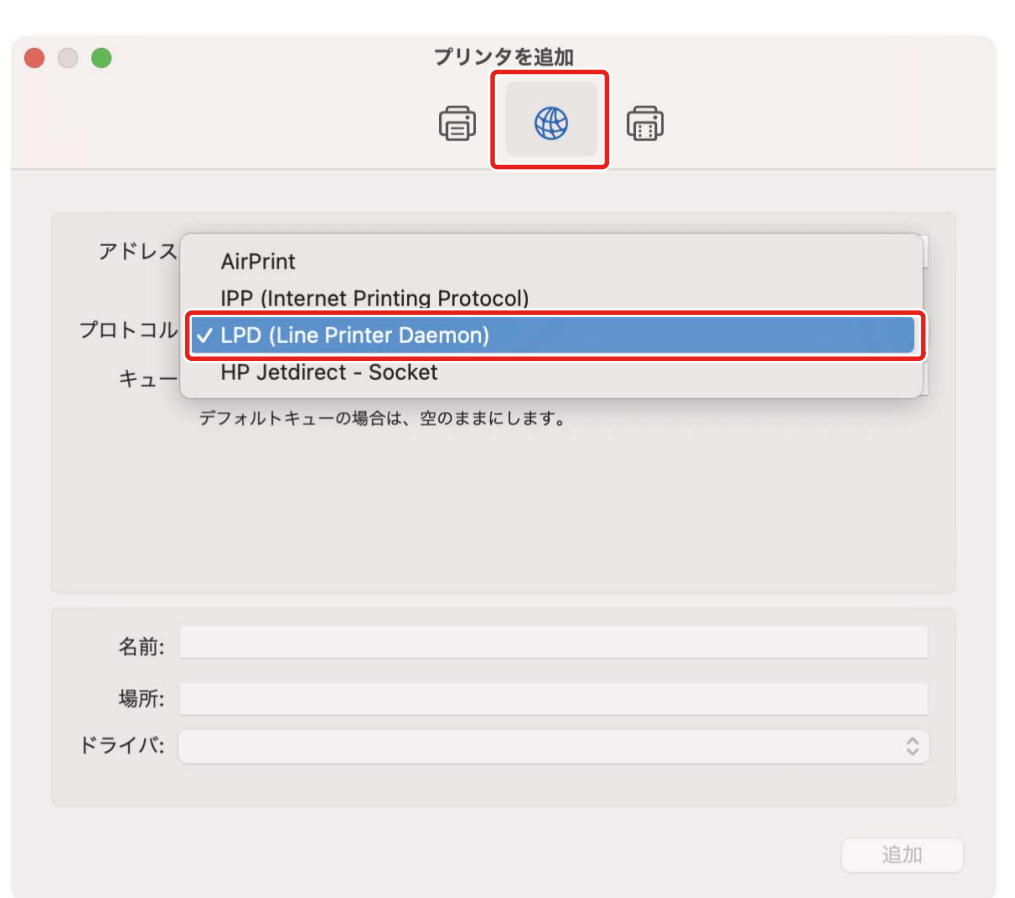

**4** [アドレス]に、プリンタの IP アドレスを入力 → [ドライバ]から [ソフトウェアを選択]を選 **択**

[ドライバ]に、プリンタに対応したドライバが表示されている場合は手順 **[6.\(P. 21\)](#page-23-0)** へ進みます。

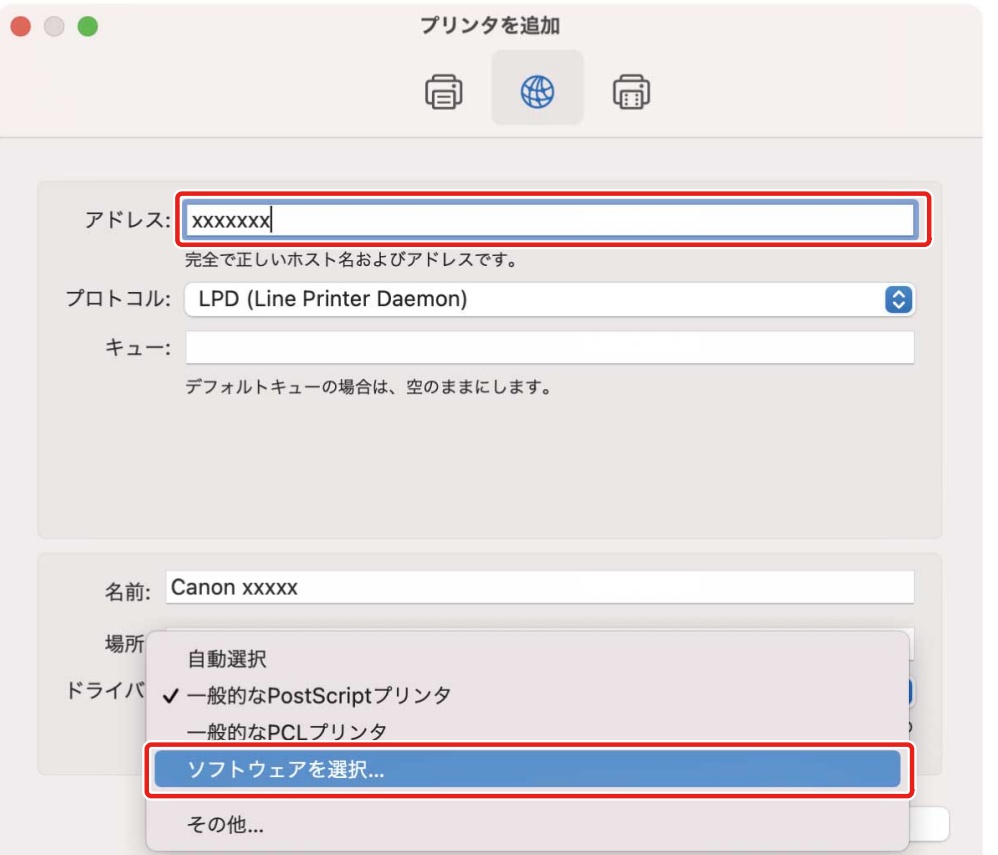

<span id="page-23-0"></span>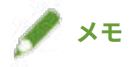

● 正しい IP アドレスを入力しても「アドレスが正しくない」という内容のメッセージが表示されることがあります。

#### **5 検索フィールドに、プリンタの機種名に含まれる数字を入力 → 検索結果から該当するドライバを 選択 → [OK]をクリック**

例えば、機種名が「MF735C」の場合は「735」と入力し、検索結果から機種名と一致する「Canon MF735C JP」(日 本向けのドライバ)または「Canon MF732C/734C/735C」(その他の地域向けのドライバ)を選択します。

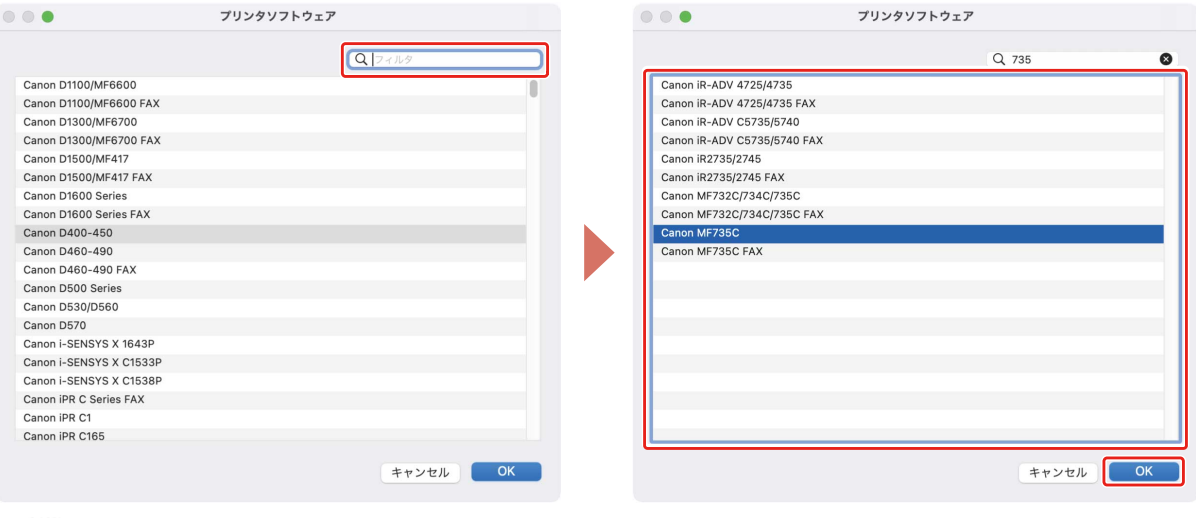

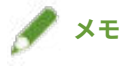

- ●「Canon」で始まる名称のドライバを選択してください。
- 検索結果に機種名と一致するドライバが表示されない場合は、以下を試してください。
	- 下一桁の数字を除いて入力します。例えば、機種名が「MF511」の場合は「51」と入力し、検索結果から下一桁 の数字を除いた機種名と一致する「Canon MF510 Series」のドライバを選択します。
	- 上記の方法により該当のドライバが表示されない場合は、下二桁の数字を除いて入力します。例えば、機種名が 「MF6140」の場合は「61」と入力し、検索結果から下二桁の数字を除いた機種名と一致する「Canon MF6100 Series」のドライバを選択します。
- ●「\*\*\*\*\* JP」または「\*\*\*\*\* CARPS2」の名称のドライバは、日本向けのドライバです。その他の地域の場合は、名称 に「JP」または「CARPS2」が含まれないドライバを選択してください。

**6** 必要に応じて、プリンタの[名前]を変更 → [追加]をクリック

**7 登録したプリンタが、[プリンタ]一覧に表示されていることを確認**

インストールする

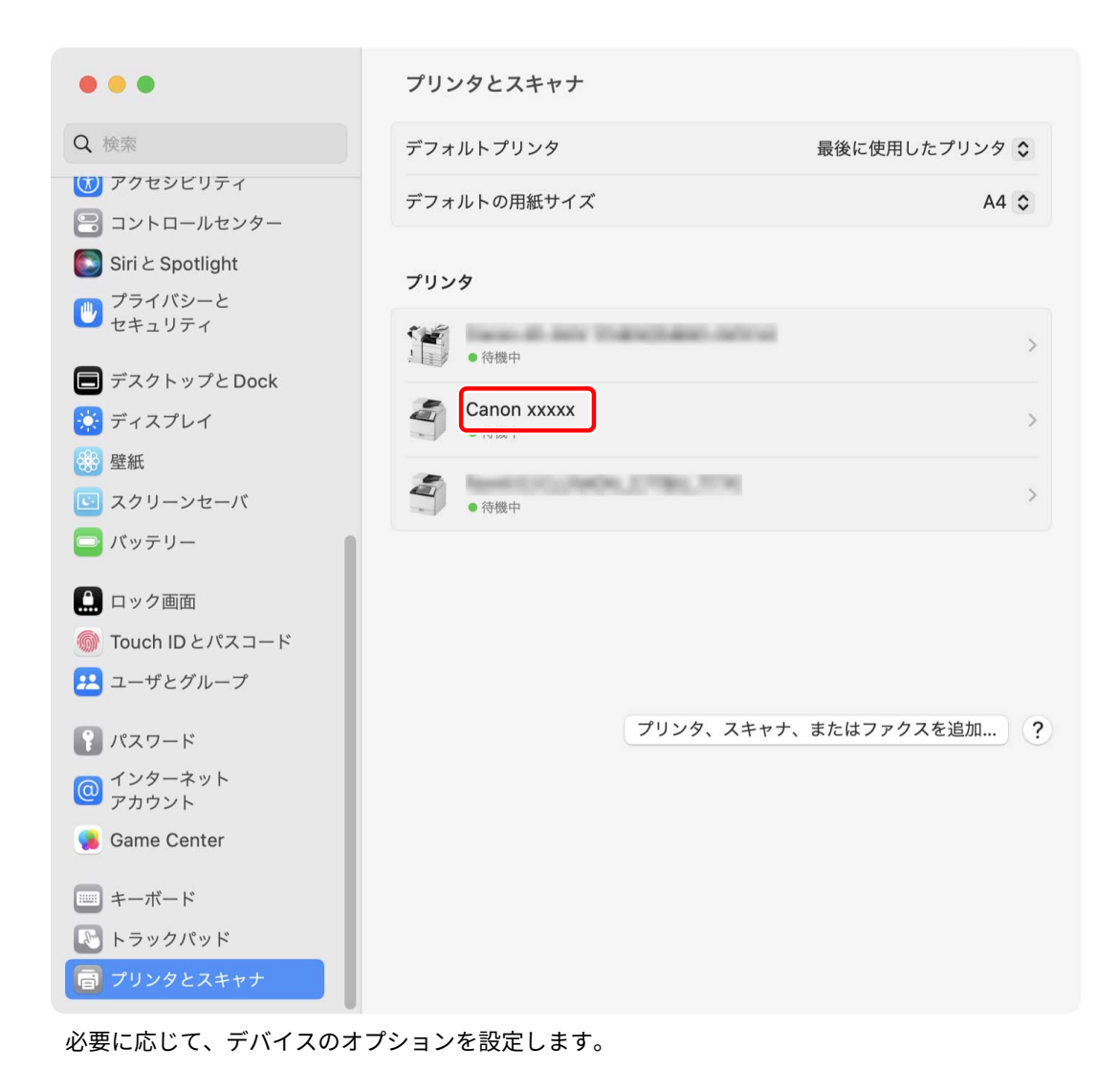

#### 関連項目

**●[ドライバを使用するための流れ\(P. 12\)](#page-14-0) [デバイスのオプションを設定する\(P. 46\)](#page-48-0)**

### <span id="page-25-0"></span>USB 接続したプリンタを登録する

USB で接続されているプリンタを macOS に登録します。

#### 事前条件

- **[必要なシステム環境\(P. 14\)](#page-16-0)**
- **[ドライバをインストールする\(P. 16\)](#page-18-0)**
- オプションの USB インターフェイスボードの設置(使用しているプリンタで必要な場合)

#### 操作手順

- **1 macOS の[システム設定]を開く → サイドバーで[プリンタとスキャナ]をクリック**
- **2 プリンタの電源を入れる → プリンタとコンピュータを USB ケーブルで接続**
- **3 ダイアログに、接続したプリンタが表示されていることを確認** 接続したプリンタが表示されない場合は、このあとの手順も行ってください。
- **4 [プリンタ、スキャナ、またはファクスを追加]をクリック**

インストールする

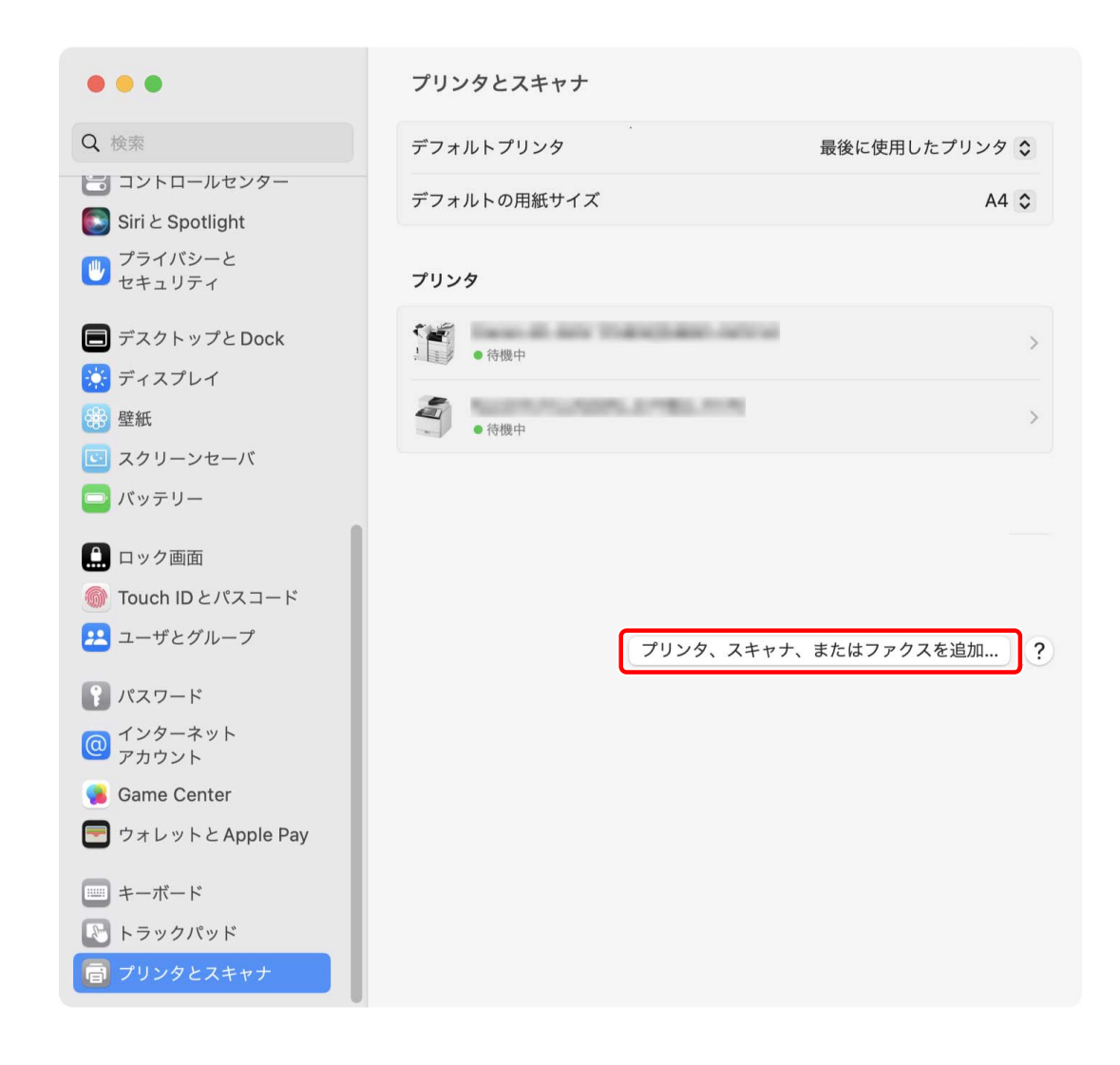

<mark>5</mark> ツールバーの [ □ アフォルト] を選択 → リストからプリンタを選択

[種類]に「USB」と表示されているプリンタを選択してください。

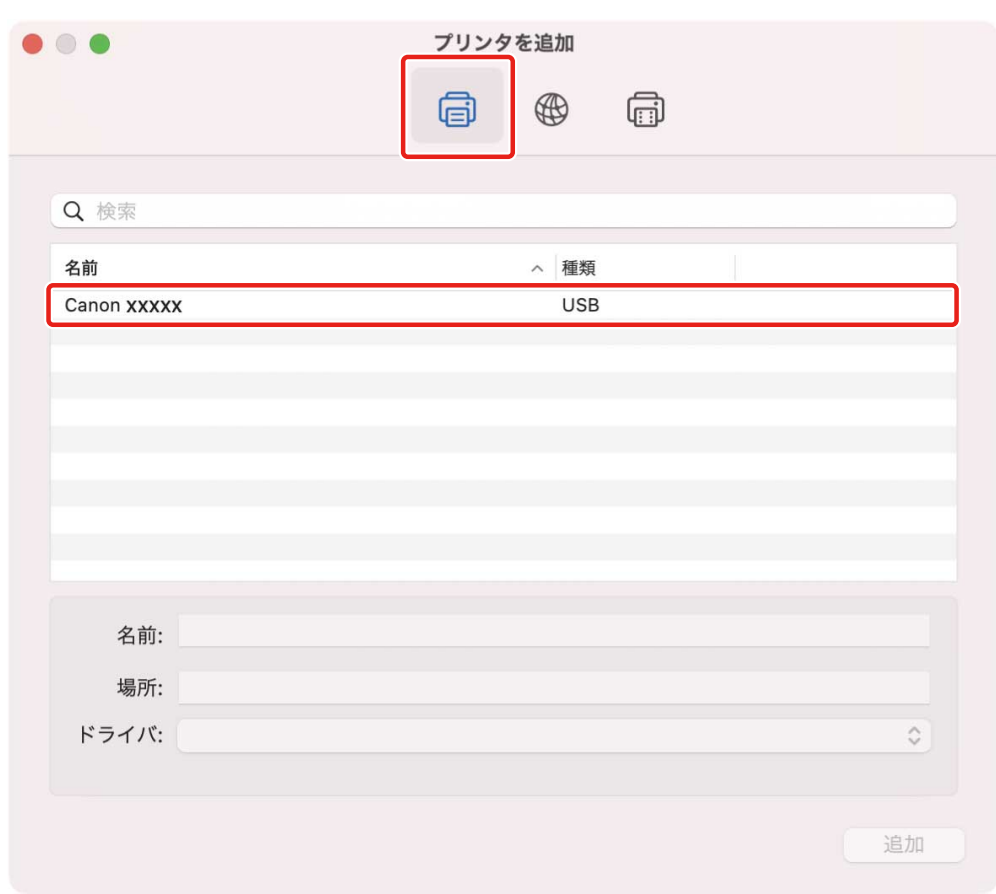

### [ドライバ] から [ソフトウェアを選択] を選択

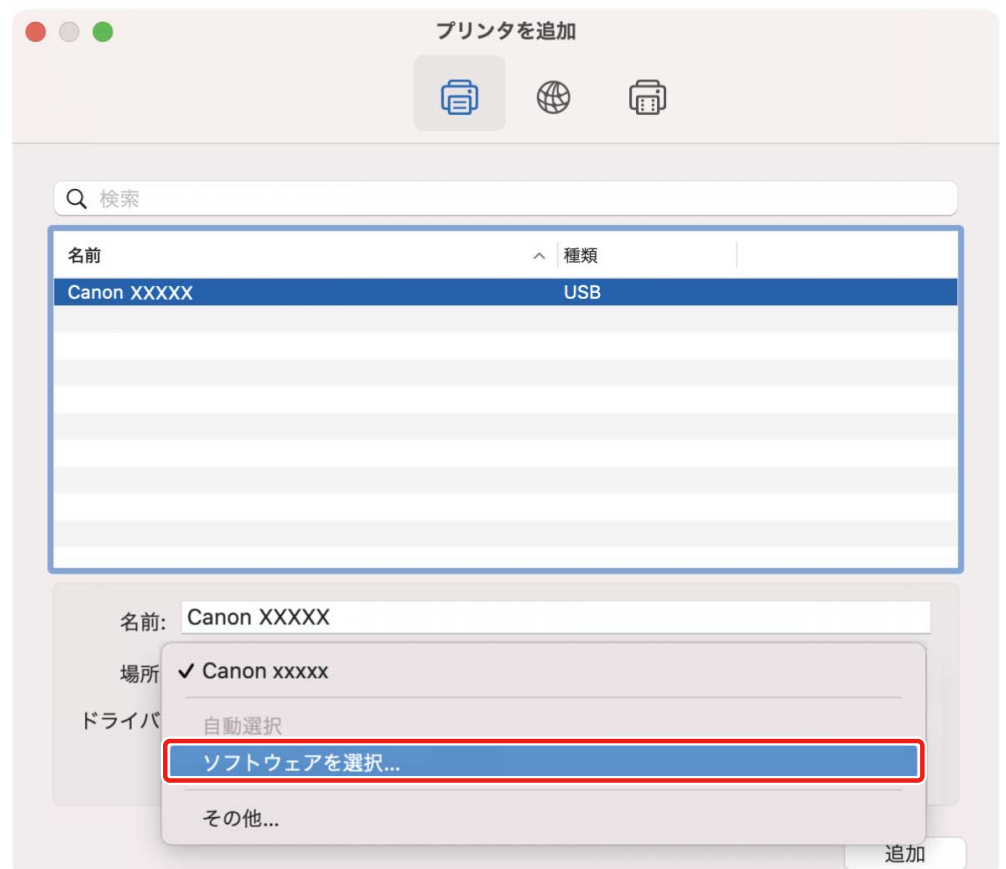

#### **7 検索フィールドに、プリンタの機種名に含まれる数字を入力 → 検索結果から該当するドライバを 選択 → [OK]をクリック**

例えば、機種名が「MF735C」の場合は「735」と入力し、検索結果から機種名と一致する「Canon MF735C JP」(日 本向けのドライバ)または「Canon MF732C/734C/735C」(その他の地域向けのドライバ)を選択します。

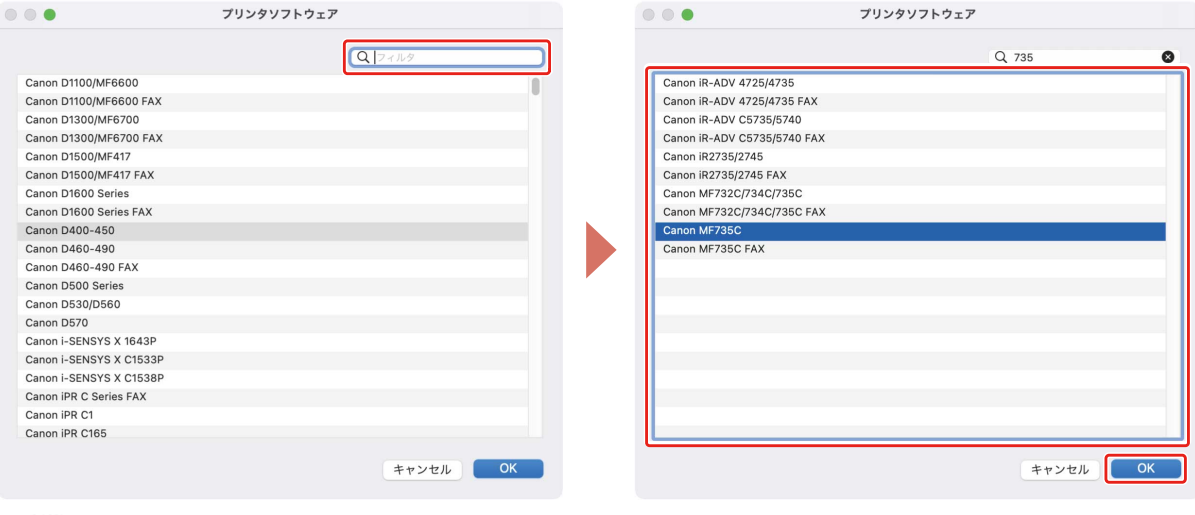

<br><del></del>

- ●「Canon」で始まる名称のドライバを選択してください。
- 検索結果に機種名と一致するドライバが表示されない場合は、以下を試してください。
	- 下一桁の数字を除いて入力します。例えば、機種名が「MF511」の場合は「51」と入力し、検索結果から下一桁 の数字を除いた機種名と一致する「Canon MF510 Series」のドライバを選択します。
	- 上記の方法により該当のドライバが表示されない場合は、下二桁の数字を除いて入力します。例えば、機種名が 「MF6140」の場合は「61」と入力し、検索結果から下二桁の数字を除いた機種名と一致する「Canon MF6100 Series」のドライバを選択します。
- 「\*\*\*\*\* JP」または「\*\*\*\*\* CARPS2」の名称のドライバは、日本向けのドライバです。その他の地域の場合は、名称 に「JP」または「CARPS2」が含まれないドライバを選択してください。

**8 必要に応じて、プリンタの[名前]を変更 → [追加]をクリック**

**9 登録したプリンタが、[プリンタ]一覧に表示されていることを確認**

インストールする

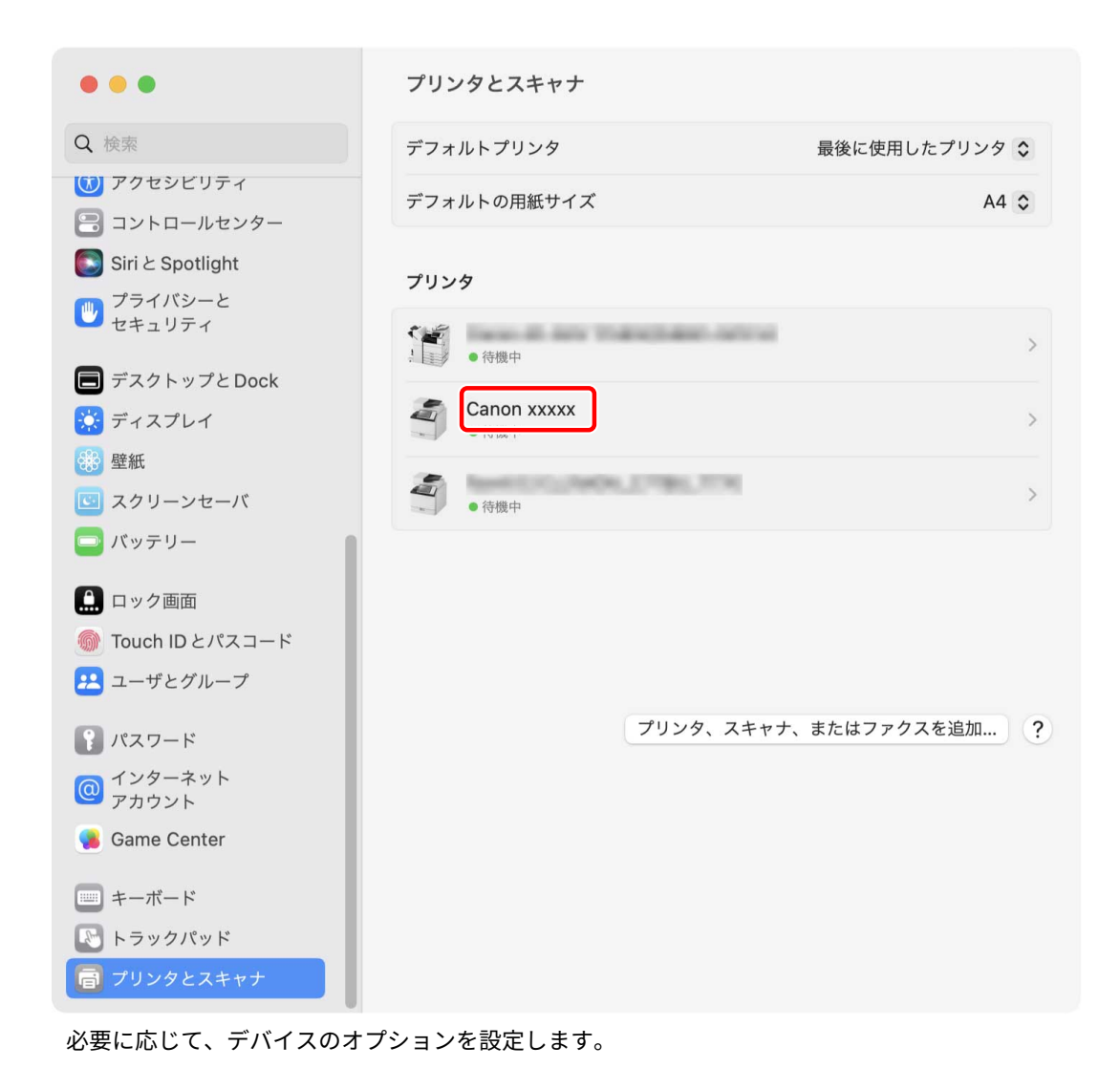

#### 関連項目

**●[ドライバを使用するための流れ\(P. 12\)](#page-14-0) [デバイスのオプションを設定する\(P. 46\)](#page-48-0)**

### <span id="page-30-0"></span>Bonjour 接続したプリンタを登録する

Bonjour 接続されているプリンタを macOS に登録します。

$$
\mathscr{I} \times \mathbf{E}
$$

● 機種によっては、Bonjour 接続に対応していません。

#### 事前条件

- **[必要なシステム環境\(P. 14\)](#page-16-0)**
- **[ドライバをインストールする\(P. 16\)](#page-18-0)**

#### 操作手順

**1 macOS の[システム設定]を開く → サイドバーで[プリンタとスキャナ]をクリック**

**2 [プリンタ、スキャナ、またはファクスを追加]をクリック**

インストールする

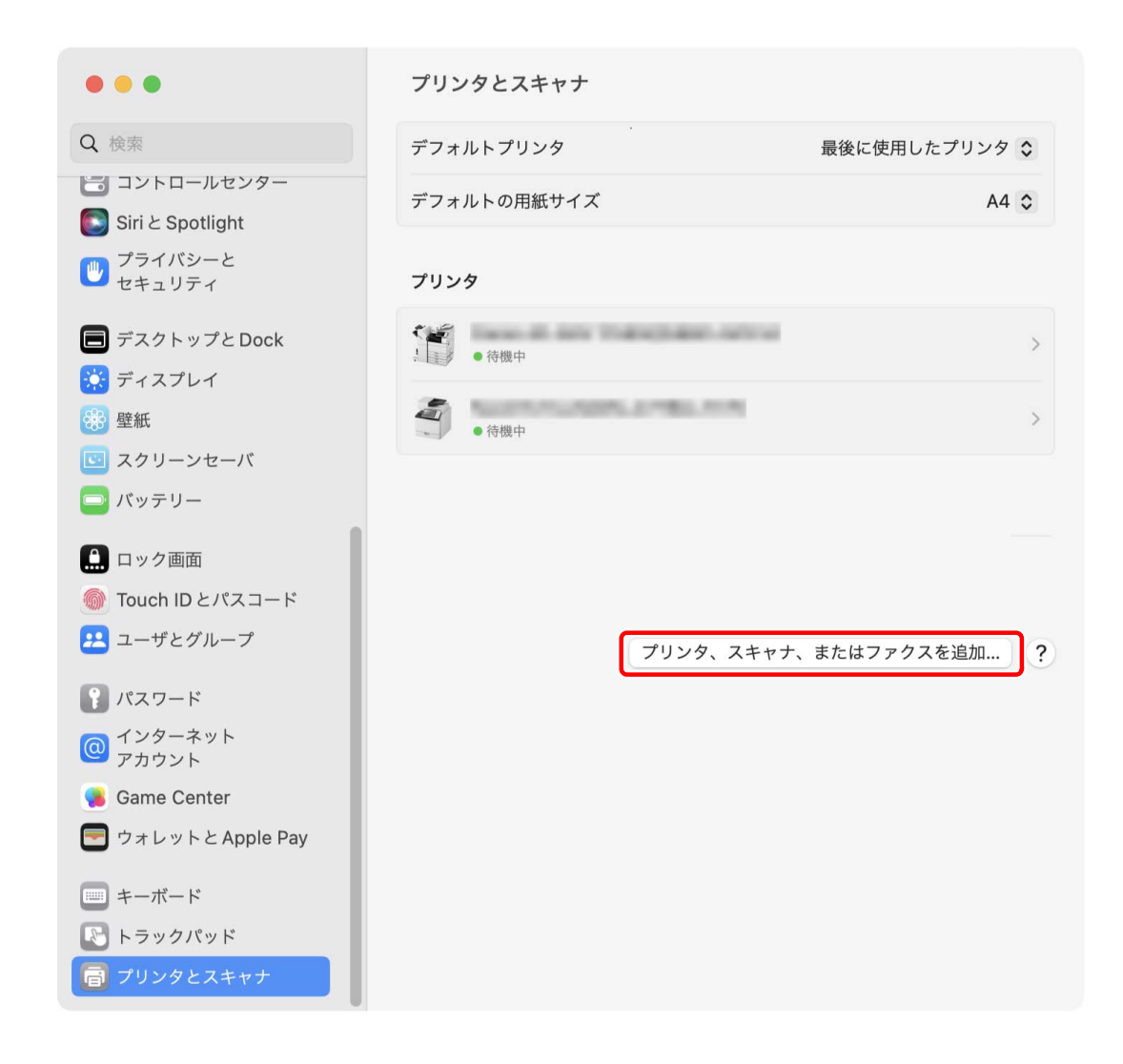

# **3 ツールバーの[ デフォルト]を選択 → リストからプリンタを選択**

[種類]に「Bonjour」と表示されているプリンタを選択してください。

表示されたダイアログの「ドライバ]に、対応したドライバがすでに登録されている場合は、手順 [7.\(P. 31\)](#page-33-0) に進み ます。

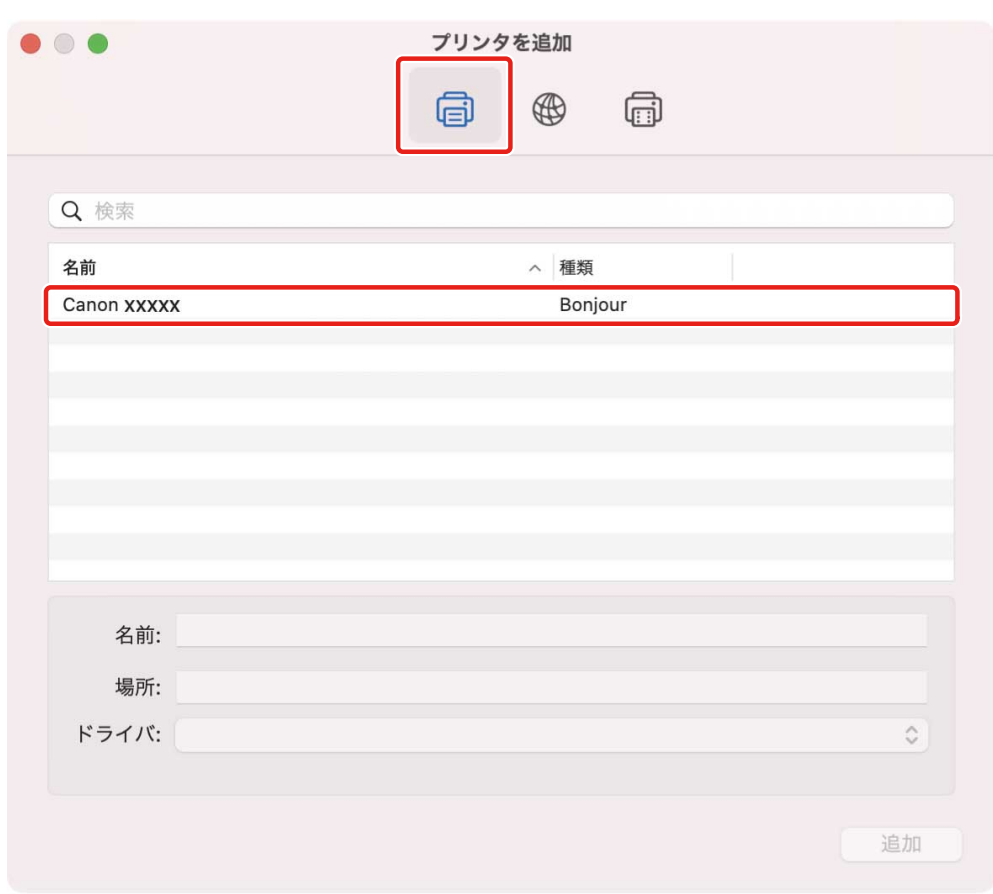

### 4 [ドライバ]から [ソフトウェアを選択]を選択

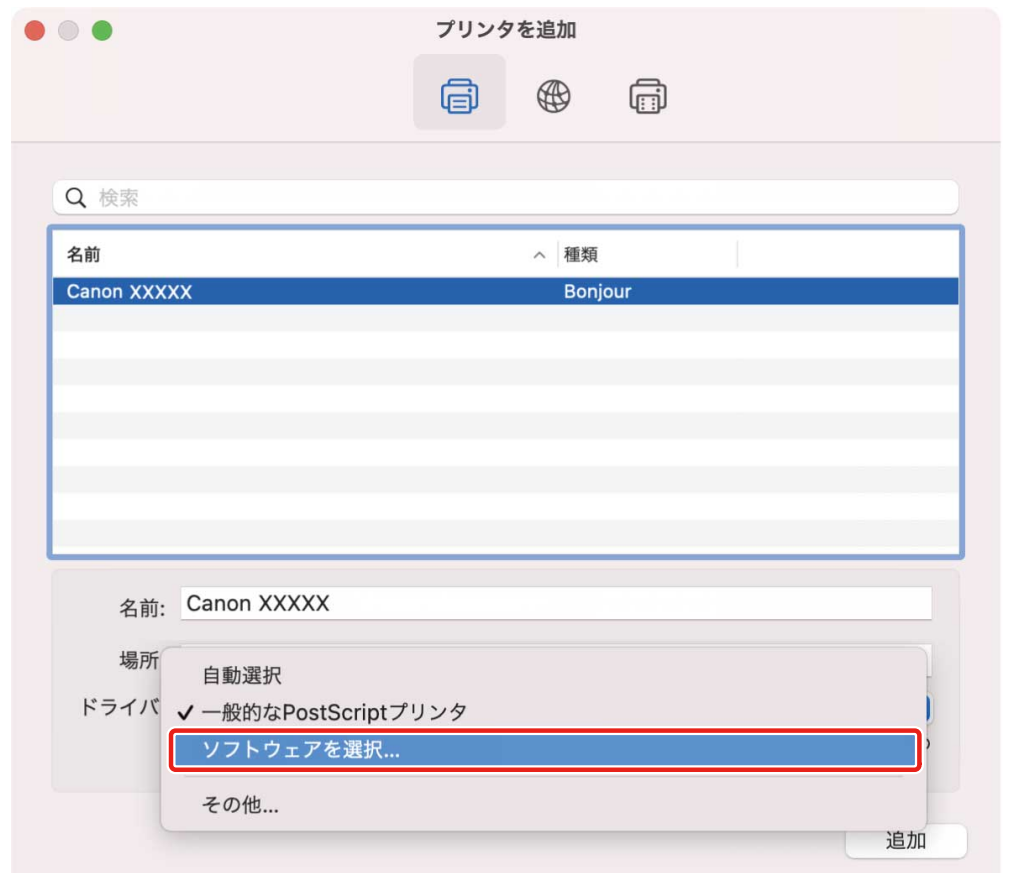

#### <span id="page-33-0"></span>**5 検索フィールドに、プリンタの機種名に含まれる数字を入力 → 検索結果から該当するドライバを 選択 → [OK]をクリック**

例えば、機種名が「MF735C」の場合は「735」と入力し、検索結果から機種名と一致する「Canon MF735C JP」(日 本向けのドライバ)または「Canon MF732C/734C/735C」(その他の地域向けのドライバ)を選択します。

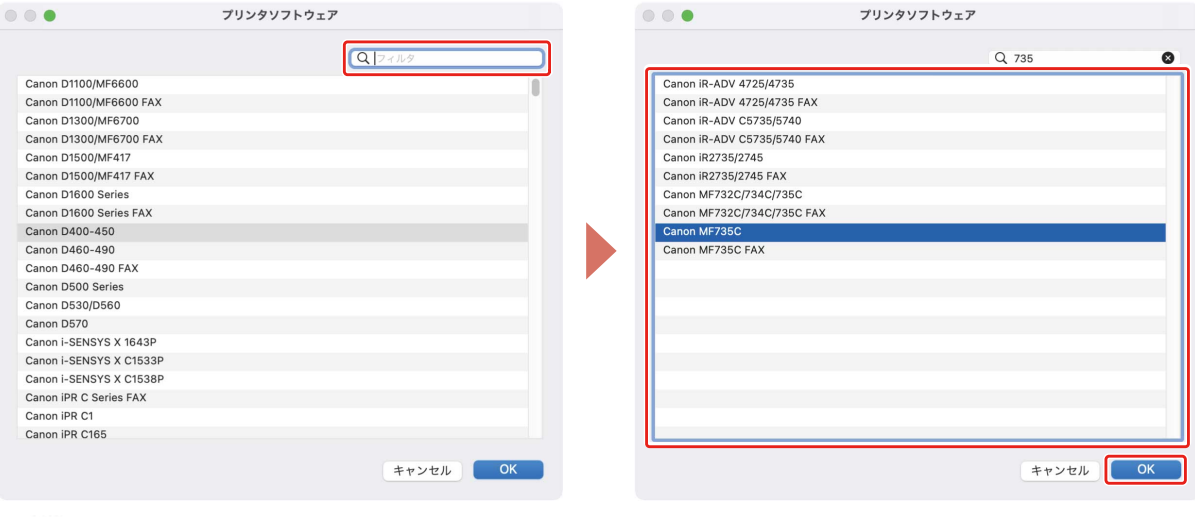

<br><del></del>

- ●「Canon」で始まる名称のドライバを選択してください。
- 検索結果に機種名と一致するドライバが表示されない場合は、以下を試してください。
	- 下一桁の数字を除いて入力します。例えば、機種名が「MF511」の場合は「51」と入力し、検索結果から下一桁 の数字を除いた機種名と一致する「Canon MF510 Series」のドライバを選択します。
	- 上記の方法により該当のドライバが表示されない場合は、下二桁の数字を除いて入力します。例えば、機種名が 「MF6140」の場合は「61」と入力し、検索結果から下二桁の数字を除いた機種名と一致する「Canon MF6100 Series」のドライバを選択します。
- 「\*\*\*\*\* JP」または「\*\*\*\*\* CARPS2」の名称のドライバは、日本向けのドライバです。その他の地域の場合は、名称 に「JP」または「CARPS2」が含まれないドライバを選択してください。

**6 必要に応じて、プリンタの[名前]を変更 → [追加]をクリック**

**7 登録したプリンタが、[プリンタ]一覧に表示されていることを確認**

インストールする

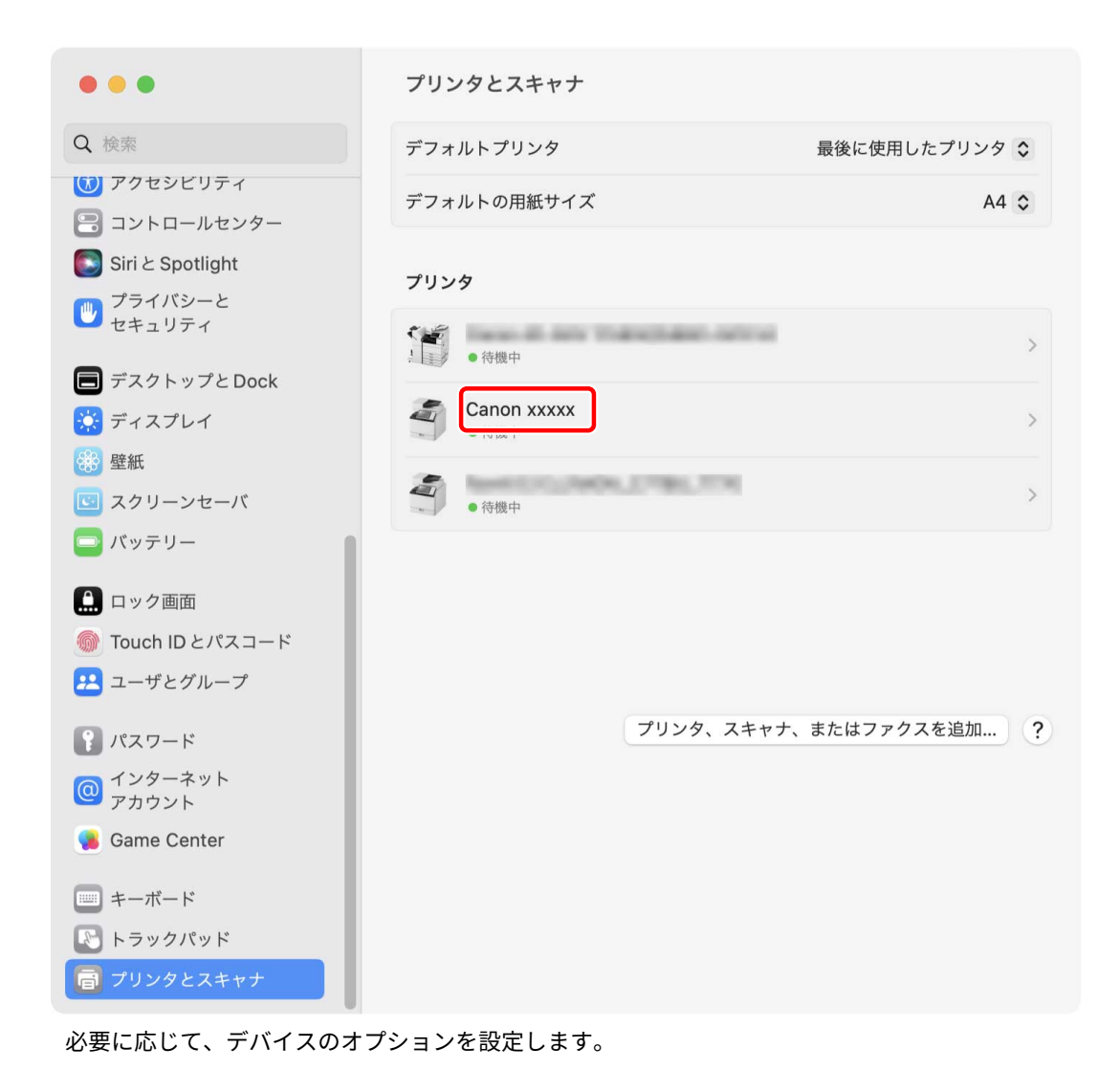

#### 関連項目

**●[ドライバを使用するための流れ\(P. 12\)](#page-14-0) [デバイスのオプションを設定する\(P. 46\)](#page-48-0)**

### <span id="page-35-0"></span>ドライバをアンインストールする

不要になったドライバをアンインストールする手順を説明します。

#### 事前条件

- USB 接続の場合、デバイスとコンピュータを接続している USB ケーブルを外す
- 削除するデバイス名の確認

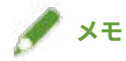

● ドライバは、上書きして更新できます。古いドライバをアンインストールする必要はありません。

#### 操作手順

**1 macOS の[システム設定]を開く → サイドバーで[プリンタとスキャナ]をクリック**

- **2 アンインストールするデバイスを選択**
- **3 表示されたダイアログで、[プリンタを削除]をクリック**

インストールする

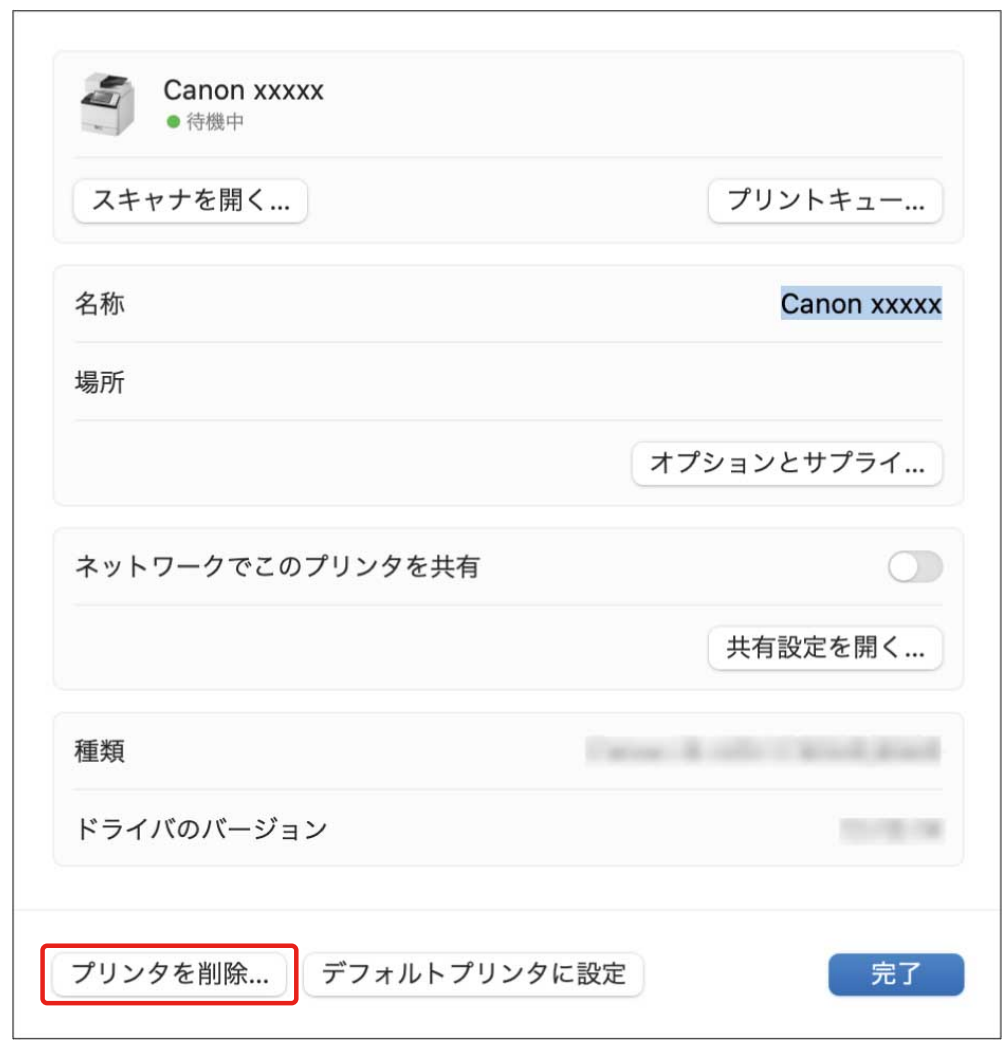

#### **4 macOS の[ライブラリ]フォルダにある、アンインストールするドライバのファイルを削除**

認証ダイアログが表示された場合は、管理者ユーザの名前とパスワードを入力して、[OK]をクリックします。 「\*\*\*\*」にあたる名称はデバイスにより異なります。

- ライブラリ/Printers/Canon/CUPS\_MF\_Printer
- ライブラリ/Printers/PPDs/Contents/Resources/CNPZB\*\*\*\*ZB.ppd.gz
- usr/libexec/cups/backend/canonoipnetzb

**5 macOS を再起動**

# 印刷する

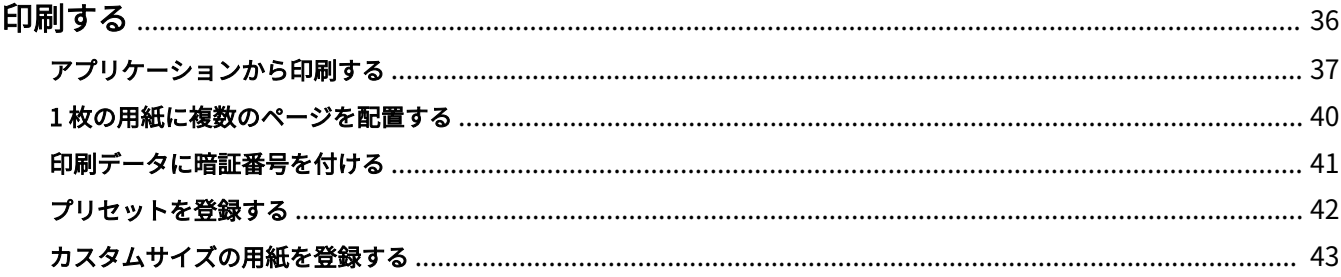

### <span id="page-38-0"></span>印刷する

- **[アプリケーションから印刷する\(P. 37\)](#page-39-0)**
- **●1枚の用紙に複数のページを配置する(P. 40)**
- **[印刷データに暗証番号を付ける\(P. 41\)](#page-43-0)**
- **■[プリセットを登録する\(P. 42\)](#page-44-0)**
- **[カスタムサイズの用紙を登録する\(P. 43\)](#page-45-0)**

### <span id="page-39-0"></span>アプリケーションから印刷する

アプリケーションから印刷する、基本的な手順を説明します。

#### **1 アプリケーションの[ファイル]メニューから、[プリント]を選択**

- 2 [プリント] ダイアログで、[プリンタ] ポップアップメニューから使用するデバイスを選択
- **3 プリントオプションを設定**

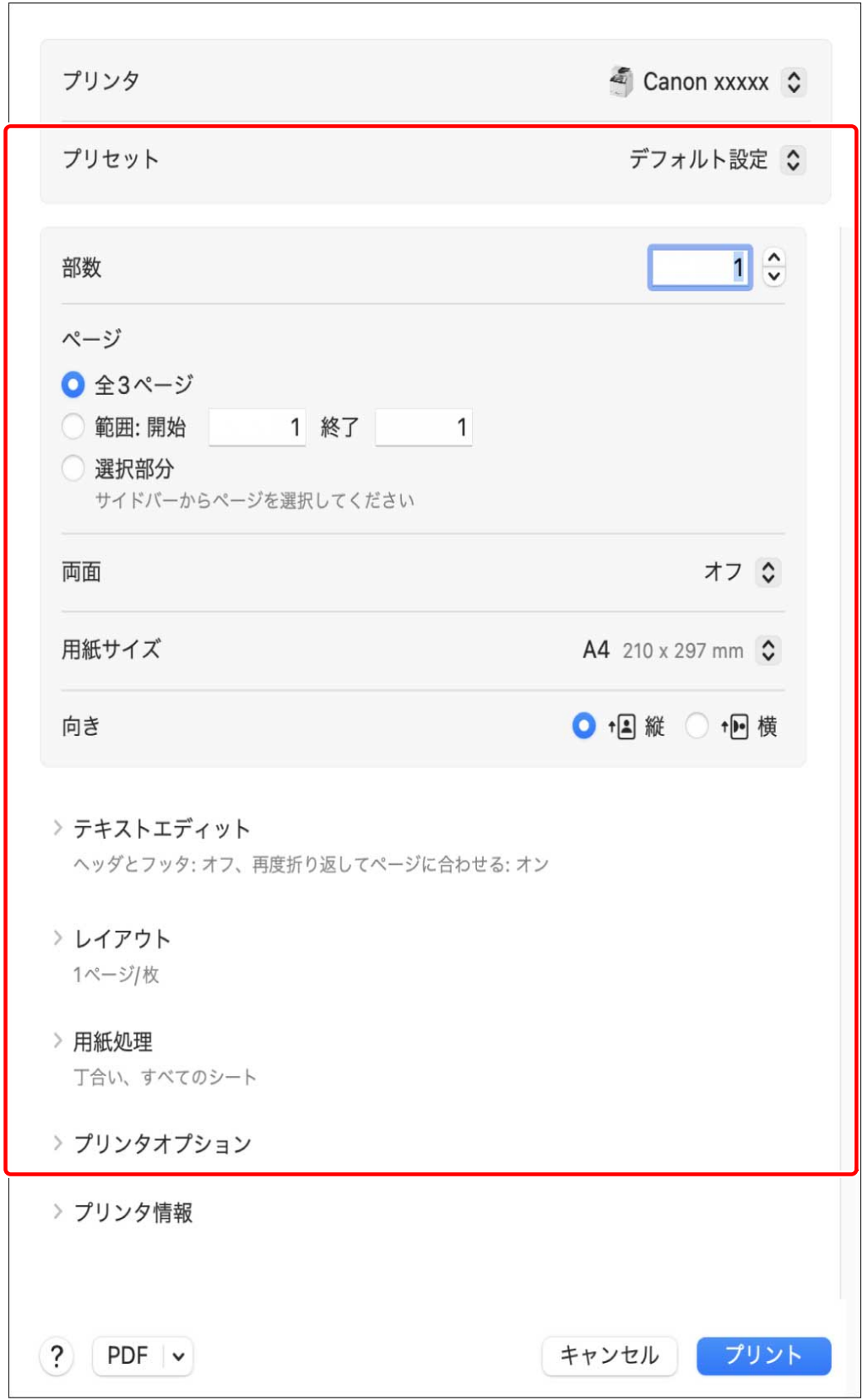

#### プリセットとして保存した設定を使用する場合

[プリセット]ポップアップメニューからプリセット名を選択

#### デバイスの印刷機能を設定する場合

[プリンタオプション]をクリック→必要な項目を設定

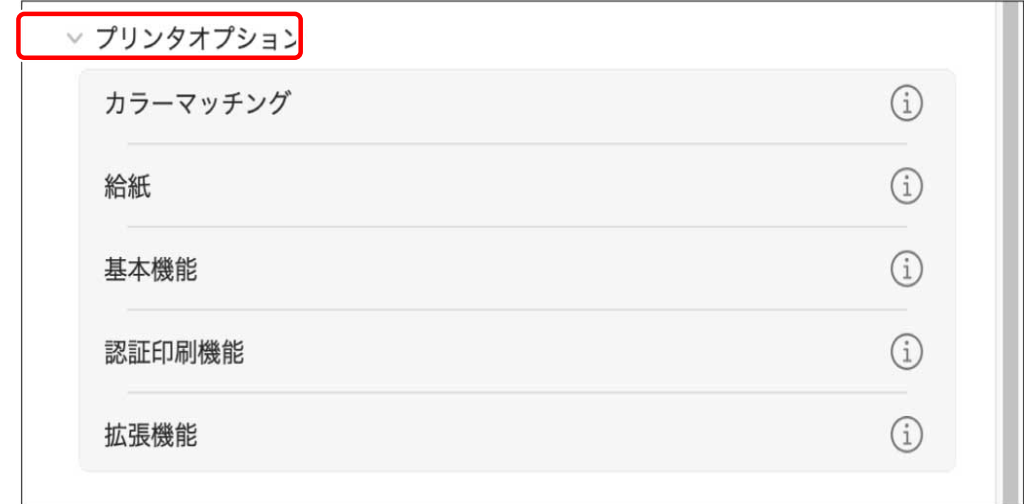

**メモ**

- 使用するアプリケーションによっては、[プリンタオプション]に[プリンタの機能]が表示されることがありま す。その場合は、[プリンタの機能]をクリックし、[機能セット]ポップアップメニューから設定したい機能を選 択してください。
- 設定したい機能が表示されていない場合は、デバイスのオプションなどを有効にしてから、設定を行ってください。

#### **4 [プリント]ダイアログで[プリント]をクリック**

#### 関連項目

**●[ドライバを使用するための流れ\(P. 12\)](#page-14-0) [プリセットを登録する\(P. 42\)](#page-44-0)**

印刷する

### <span id="page-42-0"></span>1 枚の用紙に複数のページを配置する

複数のページを 1 枚の用紙に配置して印刷する手順を説明します。

ページを用紙に配置する方向を選択したり、配置するページに境界線を付けたりします。

- **1 [プリント]ダイアログで[レイアウト]をクリック**
- **2 [ページ数/枚]ポップアップメニューから用紙 1 枚に配置するページ数を選択** ページの配置方向や、各ページに枠線を付けるなど、詳細に設定する場合は、このあとの手順も行ってください。
- **3** [レイアウト方向]からページの配置方向を選択
- **4** [境界線] ポップアップメニューから境界線の種類を選択

印刷する

### <span id="page-43-0"></span>印刷データに暗証番号を付ける

印刷データに暗証番号を付けて、デバイスに保存します。機密書類などを印刷する場合に便利です。

- S **メモ**
- この機能を使用する場合、機種によっては、事前にデバイスのオプション設定で、セキュアプリントを有効にして ください。

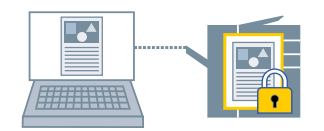

- **1 [プリント]ダイアログで[プリンタオプション]をクリック → [認証印刷機能]をクリック**
- **2 [セキュアプリントを行う]を選択**
- **3** [ドキュメント名]、[ユーザ名]、および [暗証番号] を入力→ [OK] をクリック

関連項目

- **[デバイスのオプションを設定する\(P. 46\)](#page-48-0)**
- **◎ [認証印刷機能] パネル(P. 54)**

### <span id="page-44-0"></span>プリセットを登録する

よく使用する印刷設定を[プリセット]に登録しておくと、設定を呼び出して印刷できます。 例えば、片面印刷を使用することが多い場合は、片面印刷の設定をプリセットとして登録しておくと便利です。 また、よく使用するプリセットを、次回の印刷時に表示された状態にして、すぐ使用できるように設定することもでき ます。

**1 [プリント]ダイアログでプリントオプションを選択して、プリセットに登録したい機能を設定**

- **つ** [プリセット] から [現在の設定をプリセットとして保存] を選択
- **3** [プリセット名] を入力→ [対象] を選択
- **4** 「タイプ」で「プリントジョブのプリセット]を選択 → 「OK]をクリック

[プリントジョブのプリセット]は、一般的なプリントジョブに使用するプリセットです。[プリントジョブのプリ セット]と組み合わせて使用するプリセットを登録する場合は、[タイプ]で[カスタムプリセット]を選択してく ださい。

登録したプリセットをよく使用する場合は、次の手順を実行したあとで、プリセットを選択して印刷してください。 次回以降の印刷時に[プリセット]に表示された状態になります。

#### **5** [プリセット] から [プリセットリストを編集] を選択

#### **6 [プリント後にプリセットメニューを"デフォルト設定"にリセット]の選択を解除 → [OK]をク リック**

### <span id="page-45-0"></span>カスタムサイズの用紙を登録する

任意の用紙サイズを「カスタム用紙」として登録して、印刷に使用します。 登録した「カスタム用紙」は、ほかのデバイスで印刷する場合にも使用できます。

- **1 [プリント]ダイアログで、[用紙サイズ]ポップアップメニューから[カスタムサイズを管理] を選択**
- **2 表示されたダイアログの下にある[+]をクリック**
- **3 「カスタム用紙」の名前やサイズなどの詳細を設定 → [OK]をクリック**

# ドライバーとデバイスを連携させる

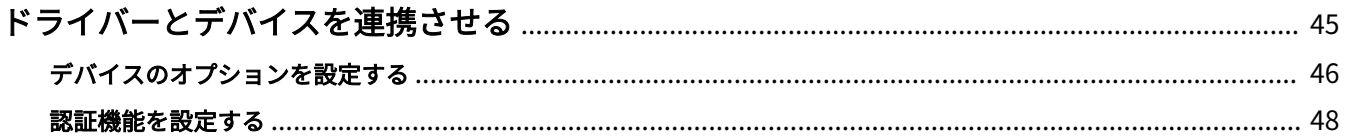

### <span id="page-47-0"></span>ドライバーとデバイスを連携させる

**■[デバイスのオプションを設定する\(P. 46\)](#page-48-0) [認証機能を設定する\(P. 48\)](#page-50-0)**

### <span id="page-48-0"></span>デバイスのオプションを設定する

デバイスに装着されているオプション(給紙カセット、フィニッシャーなど)を設定します。

ドライバを初めて使用するとき、またはデバイスのオプションを変更したときは、デバイスの機能を使用できるように するために、オプションを設定してください。

#### 事前条件

- **[ドライバをインストールする\(P. 16\)](#page-18-0)**
- **プリンタを登録する(P.17)**

#### 操作手順

- **1 macOS の[システム設定]を開く → サイドバーで[プリンタとスキャナ]をクリック**
- **2 使用するデバイスを選択**
- **3** 表示されたダイアログで、[オプションとサプライ]をクリック
- **4 表示されたダイアログで、[オプション] タブをクリック**

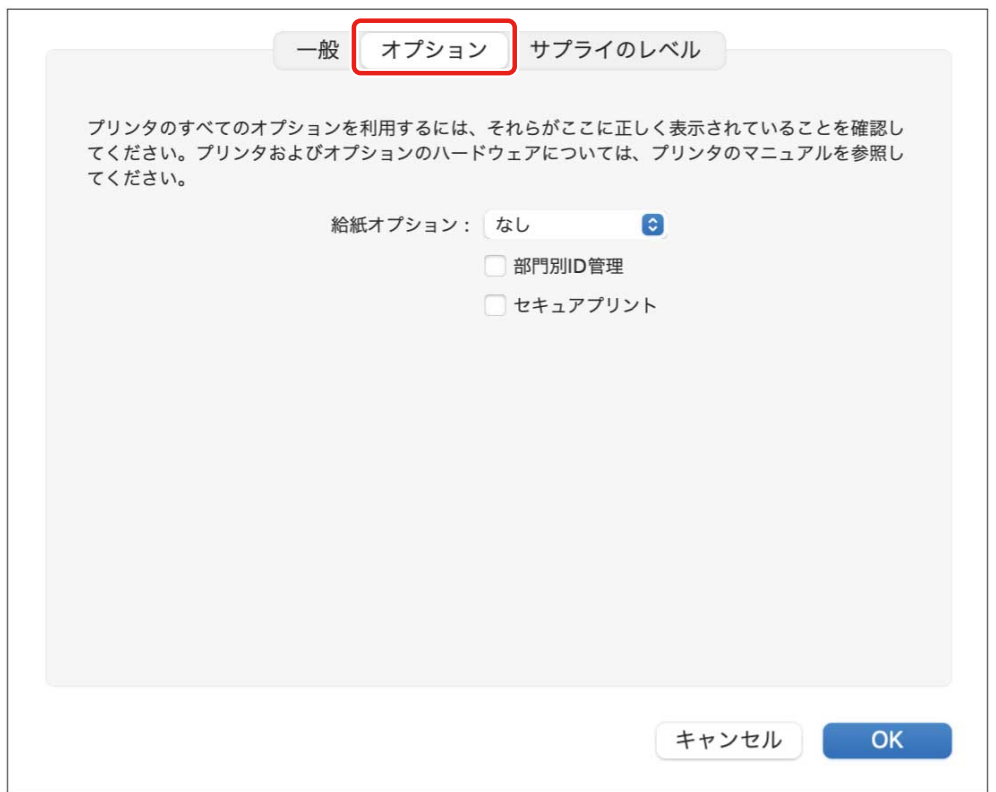

**5 デバイスのオプションを設定 → [OK]をクリック**

### **メモ**

- 実際にデバイスに装着されているオプションだけを選択してください。
- デバイスの操作については、デバイスのマニュアルを確認してください。

#### 関連項目

- **●[ドライバを使用するための流れ\(P. 12\)](#page-14-0)**
- **[TCP/IP 接続したプリンタを登録する\(P. 18\)](#page-20-0)**
- **[USB 接続したプリンタを登録する\(P. 23\)](#page-25-0)**
- **[Bonjour 接続したプリンタを登録する\(P. 28\)](#page-30-0)**

### <span id="page-50-0"></span>認証機能を設定する

部門別 ID 管理機能による、印刷管理を行います。

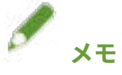

● この機能を使用する場合は、事前にデバイスのオプション設定で、認証機能を有効にしてください。

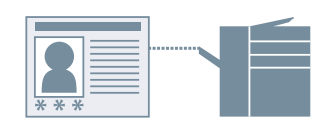

**1 [プリント]ダイアログで[プリンタオプション]をクリック → [認証印刷機能]をクリック**

- **2 [部門別 ID 管理機能を使う]を選択**
- **3 [部門 ID]と[暗証番号]を設定 → [OK]をクリック**

#### 関連項目

**[デバイスのオプションを設定する\(P. 46\)](#page-48-0)**

**■ [認証印刷機能] パネル(P. 54)** 

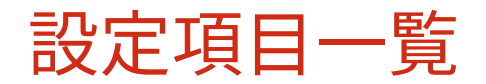

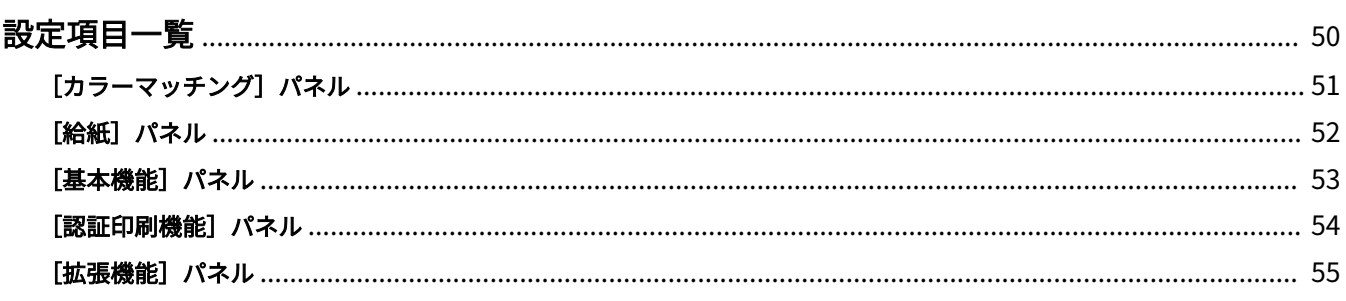

- <span id="page-52-0"></span>**[\[カラーマッチング\]パネル\(P. 51\)](#page-53-0)**
- **●** [給紙] パネル(P. 52)
- **[\[基本機能\]パネル\(P. 53\)](#page-55-0)**
- **[認証印刷機能] パネル(P. 54)**
- **[拡張機能] パネル(P. 55)**

### <span id="page-53-0"></span>[カラーマッチング]パネル

モニタと印刷結果の色を合わせるために使用する、カラープロファイルを設定します。

#### [ColorSync]

使用するコンピュータにインストールされているカラープロファイルを使用する場合に選択します。[プロファイル] ポップアップメニューから、使用するプロファイルを選択します。

#### [Canon カラー・マッチング]

デバイス用のカラープロファイルを使用する場合に選択します。

### <span id="page-54-0"></span>「給紙]パネル

用紙の種類や給紙部を設定します。

#### [用紙の指定方法]

印刷する用紙を、給紙部から設定するか、用紙種類で設定するかを指定します。

#### [給紙部]

印刷する用紙を、給紙部から指定する場合に選択します。[自動]を選択すると、指定した出力用紙サイズに応じて、 自動的に給紙部を選択します。

#### [用紙種類]

印刷する用紙を、用紙種類で指定する場合に選択します。[設定]が表示されているときは、用紙種類を選択するダイ アログを表示して設定します。

<span id="page-55-0"></span>「基本機能]パネル

印刷品質や印刷の色味などを設定します。

#### [設定項目]/[調整項目]

解像度や色を設定します。

#### [印刷品質]

細かい描画で印刷するか、標準的な描画で印刷するか選択します。

#### [用紙種類]

用紙の種類を選択します。

#### [カラーモード]

カラーまたは白黒のどちらで印刷するかを切り替えます。

[トナー節約モード] 濃度を薄くして印刷することで、トナーを節約します。

[印刷済み用紙の裏面に印刷する] 手差しトレイから手動で両面印刷する場合、裏面を印刷するときに選択します。

#### [かすれ/にじみ汚れ改善]

トナー定着のレベルを調整して、印刷結果を改善します。

かすれ改善を強くすると、輪郭のぼやけを改善します。

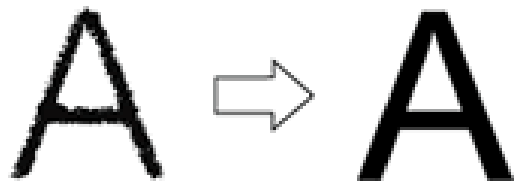

すじ状汚れ改善を強くすると、ひきずったようなすじ状の汚れを改善します。

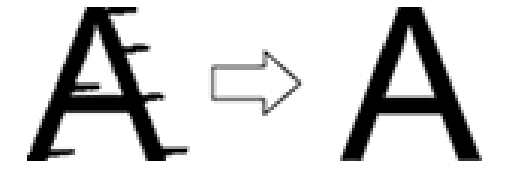

#### [グラフィックモード] 印刷データの処理方法を選択します。

#### [明るさ]

スライダを動かして明るさを調整します。

[コントラスト]

スライダを動かしてコントラストを調整します。

#### [Version]

ドライバのバージョンを表示します。

### <span id="page-56-0"></span>[認証印刷機能] パネル

部門別の印刷状況を管理したり、印刷データを暗号化して印刷したりできます。

#### [セキュアプリントを行う]

印刷データに暗証番号を設定して、デバイスに保存します。

保存したデータは、デバイスの操作パネルで暗証番号を入力すると印刷できます。

#### [部門別 ID 管理機能を使う]

部門別に印刷状況を管理できます。

デバイスに登録されている部門 ID と暗証番号を入力すると印刷できます。

#### 関連項目

**[印刷データに暗証番号を付ける\(P. 41\)](#page-43-0) [認証機能を設定する\(P. 48\)](#page-50-0)**

### <span id="page-57-0"></span>「拡張機能]パネル

文字や画像を印刷した場合に、輪郭がぼやけたり、かすれたりするときに印刷結果を改善します。

#### [文字や図形の輪郭をなめらかにする]

スムージング処理により、文字や図形の輪郭をなめらかに補正します。

#### [バーコード印刷を改善する] / [バーコード印刷改善]

バーコードなどの細い線が、かすれたりつぶれたりしないように改善します。

#### [白抜けを改善する]

文字や画像の輪郭が白く抜けて印刷されないように改善します。

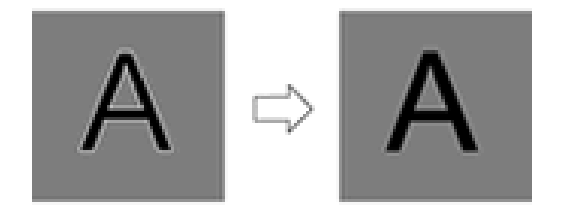

#### [画像を細かく印刷する]

画像をより細かい画質で印刷します。

#### [かすれ/にじみ汚れ改善]

トナー定着のレベルを調整して、印刷結果を改善します。

かすれ改善を強くすると、輪郭のぼやけを改善します。

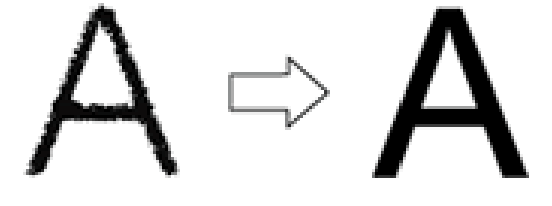

すじ状汚れ改善を強くすると、ひきずったようなすじ状の汚れを改善します。

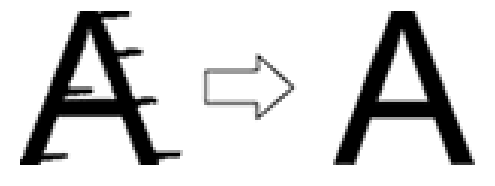

# トラブルシューティング

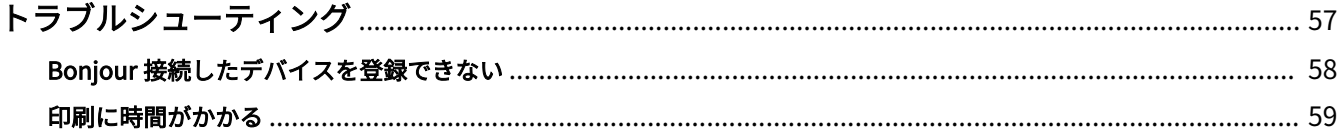

### <span id="page-59-0"></span>トラブルシューティング

よくあるトラブルの解決方法を紹介します。

また、制限事項および注意事項は、Readme にも書かれています。

**[Bonjour 接続したデバイスを登録できない\(P. 58\)](#page-60-0)**

**[印刷に時間がかかる\(P. 59\)](#page-61-0)**

### <span id="page-60-0"></span>Bonjour 接続したデバイスを登録できない

Bonjour 接続したデバイスを macOS に登録する場合に、[プリンタを追加]ダイアログに対応するデバイスが表示さ れないことがあります。

その場合、いくつかの原因が考えられます。それぞれの「対処」を参照して、必要に応じて設定を変更してください。

#### 原因 1.

**デバイスの設定が正しくない**

#### 対処

デバイスの操作パネルで、Bonjour 設定が有効になっていることを確認してください。詳細は、デバイスのマニュア ルを参照してください。

#### 原因 2.

**macOS のネットワーク設定が正しくない**

#### 対処

macOS のネットワーク設定で必要な項目が設定されているか確認してください。設定されていない場合は、次の手 順に従って設定を変更してください。

(1) macOS の [システム設定]を開く→サイドバーで [ネットワーク]をクリック

- (2) [ ]>[ネットワーク環境]>[ネットワーク環境を編集]を選択して、ネットワーク環境を設定
- (3) 「Dock」の「Finder」をクリック
- (4) メニューバーで、[Finder] > [設定] と選択
- (5) [Finder 設定]ダイアログの[一般]タブをクリック → [接続中のサーバ]を選択

#### 原因 3.

**ドライバが正しくインストールされていない**

#### 対処

ドライバをインストールしなおしてから、再度デバイスを登録してください。

#### 関連項目

**[ドライバをインストールする\(P. 16\)](#page-18-0)**

### <span id="page-61-0"></span>印刷に時間がかかる

デバイスへデータを送信した場合に、送信に時間がかかるときは、次の原因が考えられます。「対処」の内容に沿って 対応してください。

#### 原因

**カラーの写真や大きなサイズの画像を含んでいるなど、デバイスに送信するデータのサイズが大きい**

#### 対処

解像度を必要以上に高く設定している場合は、解像度を変更します。

- (1) [プリント] ダイアログで、[プリンタオプション] をクリック→ [基本機能] をクリック
- (2) [設定項目] タブをクリック → [印刷品質] ポップアップメニューから、適切な解像度を選択

#### 関連項目

**■ [基本機能] パネル(P. 53)** 

This Font Software is licensed under the SIL Open Font License, Version 1.1

This license is copied below, and is also available with a FAQ at: http://scripts.sil.org/OFL

-----------------------------------------------------------

SIL OPEN FONT LICENSE Version 1.1 - 26 February 2007

PREAMBLE

The goals of the Open Font License (OFL) are to stimulate worldwide development of collaborative font projects, to support the font creation efforts of academic and linguistic communities, and to provide a free and open framework in which fonts may be shared and improved in partnership with others.

The OFL allows the licensed fonts to be used, studied, modified and redistributed freely as long as they are not sold by themselves. The fonts, including any derivative works, can be bundled, embedded, redistributed and/or sold with any software provided that any reserved names are not used by derivative works. The fonts and derivatives, however, cannot be released under any other type of license. The requirement for fonts to remain under this license does not apply to any document created using the fonts or their derivatives.

#### DEFINITIONS

"Font Software" refers to the set of files released by the Copyright Holder(s) under this license and clearly marked as such. This may include source files, build scripts and documentation.

"Reserved Font Name" refers to any names specified as such after the copyright statement(s).

"Original Version" refers to the collection of Font Software components as distributed by the Copyright Holder(s).

"Modified Version" refers to any derivative made by adding to, deleting, or substituting -- in part or in whole -- any of the components of the Original Version, by changing formats or by porting the Font Software to a new environment.

"Author" refers to any designer, engineer, programmer, technical writer or other person who contributed to the Font Software.

#### PERMISSION & CONDITIONS

Permission is hereby granted, free of charge, to any person obtaining a copy of the Font Software, to use, study, copy, merge, embed, modify, redistribute, and sell modified and unmodified copies of the Font Software, subject to the following conditions:

1) Neither the Font Software nor any of its individual components, in Original or Modified Versions, may be sold by itself.

2) Original or Modified Versions of the Font Software may be bundled, redistributed and/or sold with any software, provided that each copy contains the above copyright notice and this license. These can be included either as stand-alone text files, human-readable headers or in the appropriate machine-readable metadata fields within text or binary files as long as those fields can be easily viewed by the user.

3) No Modified Version of the Font Software may use the Reserved Font Name(s) unless explicit written permission is granted by the corresponding Copyright Holder. This restriction only applies to the primary font name as presented to the users.

4) The name(s) of the Copyright Holder(s) or the Author(s) of the Font Software shall not be used to promote, endorse or advertise any Modified Version, except to acknowledge the contribution(s) of the Copyright Holder(s) and the Author(s) or with their explicit written permission.

5) The Font Software, modified or unmodified, in part or in whole, must be distributed entirely under this license, and must not be distributed under any other license. The requirement for fonts to remain under this license does not apply to any document created using the Font Software.

#### **TERMINATION**

This license becomes null and void if any of the above conditions are not met.

#### DISCI AIMER

THE FONT SOFTWARE IS PROVIDED "AS IS", WITHOUT WARRANTY OF ANY KIND, EXPRESS OR IMPLIED, INCLUDING BUT NOT LIMITED TO ANY WARRANTIES OF MERCHANTABILITY, FITNESS FOR A PARTICULAR PURPOSE AND NONINFRINGEMENT OF COPYRIGHT, PATENT, TRADEMARK, OR OTHER RIGHT. IN NO EVENT SHALL THE COPYRIGHT HOLDER BE LIABLE FOR ANY CLAIM, DAMAGES OR OTHER LIABILITY, INCLUDING ANY GENERAL, SPECIAL, INDIRECT, INCIDENTAL, OR CONSEQUENTIAL DAMAGES, WHETHER IN AN ACTION OF CONTRACT, TORT OR OTHERWISE, ARISING FROM, OUT OF THE USE OR INABILITY TO USE THE FONT SOFTWARE OR FROM OTHER DEALINGS IN THE FONT SOFTWARE.